## Anleitung Aktivierung der neuen IBAN im E-Banking

Jedes Konto bei Raiffeisen hat Anfang 2019 eine neue IBAN erhalten, die im E-Banking, auf Kontoauszügen sowie anderen Kontobelegen angezeigt wird. Damit auch zukünftig eine reibungslose Abwicklung Ihres Zahlungsverkehrs sichergestellt ist, müssen Sie die neue IBAN in Ihrem Raiffeisen E-Banking aktivieren.

#### **Vorbereitungen für die IBAN-Aktivierung im E-Banking**

**Sie nutzen in Ihrem Unternehmen eine ERP-, Buchhaltungs- oder Zahlungssoftware?** Bevor Sie die IBAN im E-Banking aktivieren, müssen Sie diese in den Stammdaten Ihrer Software anpassen. Nach Anpassung der Stammdaten in Ihrer Softwaren, können Sie jede neue IBAN im E-Banking gemäss nachstehender Anleitung aktivieren.

### **Schritt-für-Schritt-Anleitung: Aktivierung der IBAN im E-Banking**

**Schritt 1: E-Banking Login** Melden Sie sich in Ihrem Raiffeisen E-Banking an.

#### **Schritt 2: Navigieren Sie über Ihr Profil zu den E-Banking-Einstellungen für den Datentransfer 1** Klick auf «Profil»

**2** Klick auf «Datentransfer»

**Schritt 3: Stellen Sie die Einstellungen für den Datentransfer um** 

**3** Klick auf «Jetzt umstellen» **4** «Speichern»

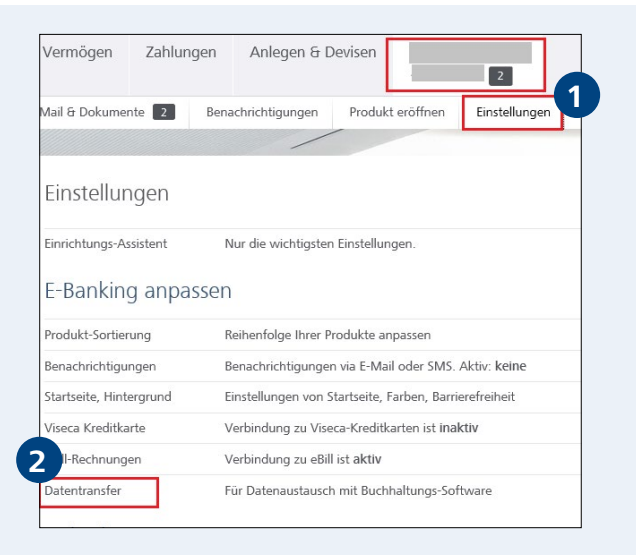

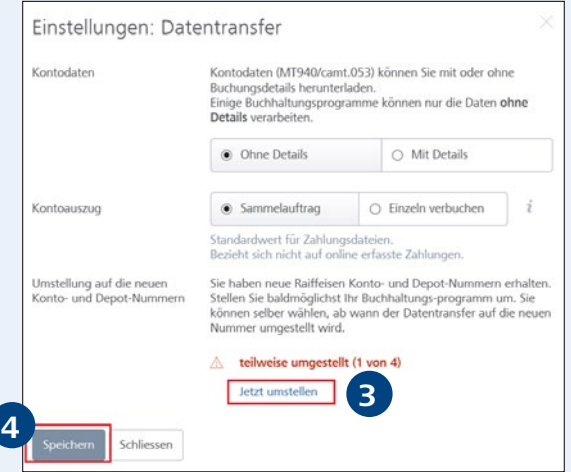

# **RAIFFEISEN**

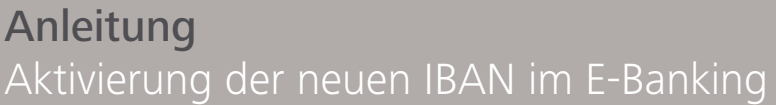

#### **Schritt 4: Stellen Sie Ihre Konto- und Depot-Nummer um**

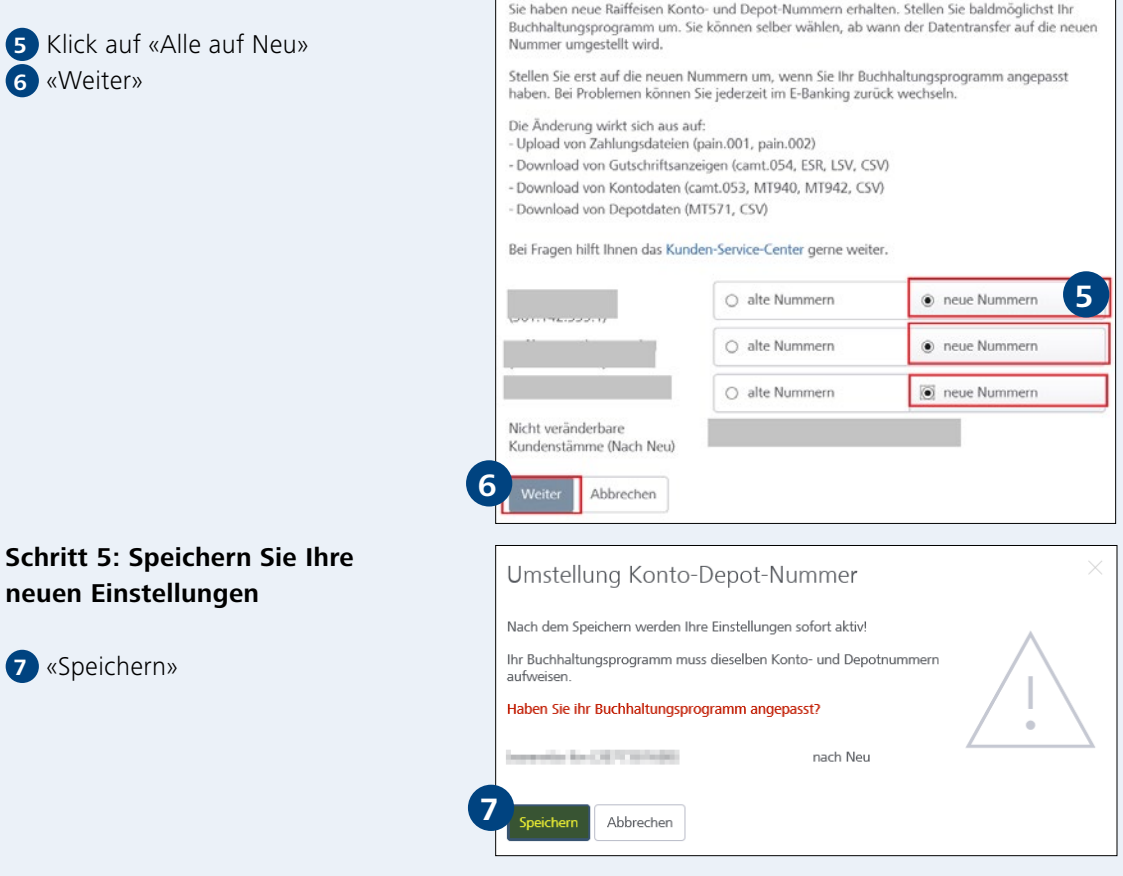

Umstellung Konto- und Depot-Nummern

#### **Weitere Informationen und Kontakt**

Für Fragen ist unser Firmenkunden Service Center wochentags von 7.30 bis 20.00 Uhr unter der Telefonnummer 0848 847 222 gerne für Sie da oder kontaktieren Sie uns per E-Mail an firmenkunde@raiffeisen.ch.

Weiterführende Informationen zur neuen IBAN finden Sie unter raiffeisen.ch/iban